Gira

Giersiepen GmbH & Co. KG Elektro-Installations-**Systeme** Industriegebiet Mermbach Dahlienstraße 42477 Radevormwald Postfach 1220 42461 Radevormwald Deutschland Tel +49 (0) 21 95 / 602 - 0 Fax +49 (0) 21 95 / 602 - 191 www.gira.de info@gira.de

#### Gateway IP SIC

El gateway IP SIC transforma las señales del sistema de intercomunicación de Gira al nivel del protocolo de red (IP) y permite así la integración de dispo sitivos compatibles con la red, como ordenadores, teléfonos IP de vídeo y cámaras IP.

#### Communicator SI

Con el software Communicator SI los ordenadores convencionales y los dis positivos de manejo basados en PC, como p. ej. el Gira Control 9 Client o el Gira Control 19 Client, se pueden utilizar como intercomunicador interior a través de la conexión de red. El Communicator SI ofrece todas las funciones de un intercomunicador interior de vídeo, como p. ej. aceptar llamadas, con mutación de la luz (en combinación con un actuador de conmutación) o aper tura de puerta.

#### Modelos de licencia:

Para el gateway IP SIC se encuentran disponibles varios modelos de licencia. El número de licencias indica cuántos usuarios (p. ej. Communicator SI, telé fono IP, plug-in del HomeServer) pueden estar registrados al mismo tiempo en el gateway IP SIC. Hay que tener en cuenta que el Communicator SI se puede instalar en el número de PCs de usuario que se desee.

> Después de la instalación de todos los dispositivos (intercomunicadores exte riores e interiores, unidad de control, gateway ip SIC, cámara IP, etc.) puede ponerse en funcionamiento el sistema de intercomunicación. Para la puesta en funcionamiento del sistema de intercomunicación deberá proceder en el siguiente orden:

#### Bornes de conexión

#### BUS IN

Conexión para la señal de vídeo entrante de los intercomunicadores exterio res con función de vídeo u otros gateways para cámara al bus de 2 hilos de Gira. Debido a que la señal de vídeo en el gateway IP SIC solo se transmite en una dirección de BUS IN hacia BUS OUT, todos los intercomunicadores exteriores con función de vídeo u otros gateways para cámara se deberán conectar a BUS IN.

#### BUS OUT

Conexión del gateway IP SIC a la unidad de control de vídeo y a todos los demás dispositivos de intercomunicación, como p. ej. intercomunicadores exteriores con función de audio, intercomunicadores interiores, VideoTermin als o actuadores de conmutación, mediante el bus de 2 hilos de Gira.

## Ub

Conexión para el suministro de tensión de 24 V CC (polaridad neutra).

### LAN

Si el gateway IP SIC no detecta ningún servidor DHCP en la red, se utiliza la siguiente dirección IP: 192.168.0.12.

Conecte esta conexión con el router o el conmutador mediante un cable de red para tener acceso a la red.

## Montaje

Para proteger la instalación del agua y de las salpicaduras, el gateway IP SIC se fija sobre una regleta de perfil de sombrero en la distribución. La conexión del bus de 2 hilos de Gira y del suministro de tensión se realiza mediante bor nes roscados. La conexión de red se realiza mediante el conector hembra de conexión de red RJ45 de 10/100 Mbit/s.

## Puesta en funcionamiento

El Finder de gateway IP SIC también se puede instalar de forma permanente en el PC de puesta en funcionamiento. Para ello, ejecute el archivo de instalación TKS-IP-Gateway-Finder Setup.exe (Windows) o TKS-IP-

- 1. Asigne los componentes analógicos (intercomunicadores exteriores e interiores, gateway para cámara del sistema de intercomunicación, etc.) entre sí y póngalos en funcionamiento.
- 2. Localice el gateway IP SIC en la red .
- 3. Configure el gateway IP SIC mediante el Asistente .
- 4. Instale el Communicator SI en el PC de usuario.

## Localizar el gateway IP SIC en la red

La puesta en funcionamiento del gateway IP SIC se realiza a través de una interfaz web. Para ello, el PC de puesta en funcionamiento deberá disponer de un navegador web actual (p. ej. Mozilla Firefox, Google Chrome). Para la puesta en funcionamiento, el PC de puesta en funcionamiento deberá conec tarse con la red en la que también se encuentre el gateway IP SIC. El gateway IP SIC intenta obtener una dirección IP mediante un servidor DHCP existente en la red. Dependiendo del tipo de red, existirán varias posibilidades para activar la página principal del gateway IP SIC a través de un navegador web:

## A. En la red se encuentra activo un servidor DHCP

Si en la red se encuentra activo un servidor DHCP (Dynamic Host Configura tion Protocol), se asignarán direcciones IP dinámicas para los componentes de red, es decir, todos los dispositivos reciben automáticamente la asigna ción de una dirección IP.

En este caso, en la barra de dirección del navegador web se podrá introducir http://TKS-IP-Gateway.local

para acceder a la página principal del Asistente.

## B. En la red no se encuentra activo ningún servidor DHCP

En este caso existen 2 posibilidades para acceder a la página principal del Asistente:

- Configura el PC de puesta en funcionamiento de forma que se pueda ac ceder al margen de direcciones 192.168.0.XXX.
- A continuación, introduzca la dirección IP del gateway IP SIC 192.168.0.12 en el campo de dirección del navegador web para acceder a la página principal del Asistente.
- Utilice el Finder de gateway IP SIC suministrado.

GIRA

## Finder de gateway IP SIC

El Finder de gateway IP SIC busca gateways para IP del SI en la red. El Finder de gateway IP SIC es necesario, p. ej. cuando se utiliza Windows XP como sistema operativo del PC de puesta en funcionamiento, no se utiliza ningún DHCP en la red o en una red existen varios gateways para IP del SI.

#### Instalar el Finder de gateway IP SIC

Gateway-Finder\_Setup.dmg (Mac OS) suministrado y siga las instrucciones del software de instalación.

El Finder de gateway IP SIC muestra en una lista todos los gateways para IP del SI con los correspondientes parámetros de red:

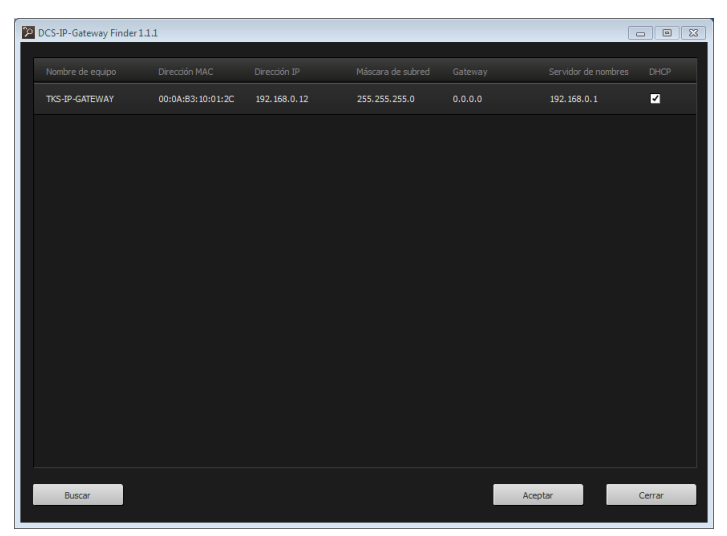

Todos los ajustes de red de los gateways para IP del SI mostrados en la lista se pueden modificar en el Finder de gateway IP SIC o adaptarse a la red exis tente.

Si la dirección IP del gateway IP SIC deseado se introduce en la barra de dirección del navegador web del PC de puesta en funcionamiento, aparece la máscara de inicio de sesión del Gira Asistente.

## Gira Asistente

Si se introduce la dirección correcta del gateway IP SIC en el navegador web, aparece la máscara de inicio de sesión del Gira Asistente pasados aprox. 30 s.

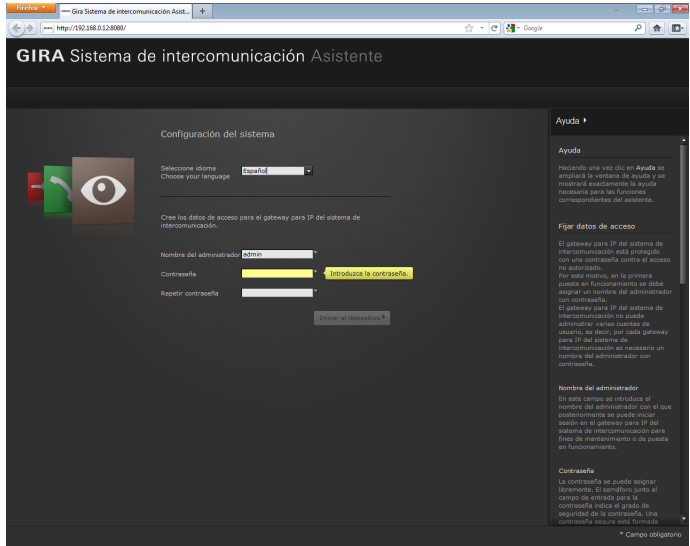

## Determinar datos de acceso

El gateway IP SIC está protegido con una contraseña contra el acceso no autorizado. Por este motivo, en la primera puesta en funcionamiento se debe asignar un nombre del administrador con contraseña.

## ¿Ha olvidado el nombre del administrador y/o la contraseña?

Si el nombre del administrador o la contraseña ya no están disponibles, el gateway IP SIC se podrá reponer al estado de suministro con la tecla Reset.

Gateway IP SIC

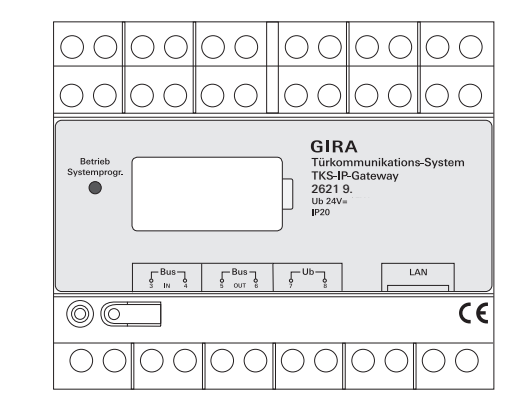

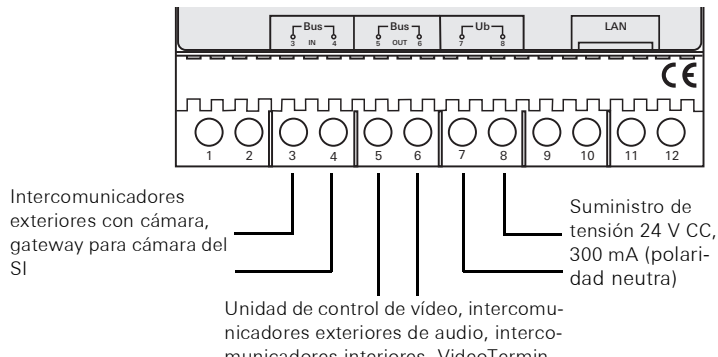

SI

municadores interiores, VideoTermin als, actuadores de conmutación

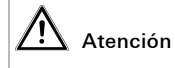

El montaje y la instalación de dispositivos eléctricos deberán encargarse únicamente a personal especializado.

## **i** Asignar el gateway IP SIC a la unidad de control de vídeo

 $\vert$ Al principio de la puesta en funcionamiento se deberá asignar el gateway ip SIC a la unidad de control de vídeo. Para ello se deberá iniciar el modo de programación en la unidad de control 30 minutos después del primer inicio del gateway ip SIC (el LED se ilumina en color verde). Puesta en funcionamiento<br> **Continue intento de la puesta en funcionamiento**<br> **Continue intento de la puesta en funcionamiento de video.** Pars<br>
programación en la unidad de control de video. Pars<br>
programación en la unidad

Si se supera este tiempo, será necesario desconectar completamente la ten sión (tensión de suministro y tensión de bus) del gateway ip SIC antes de

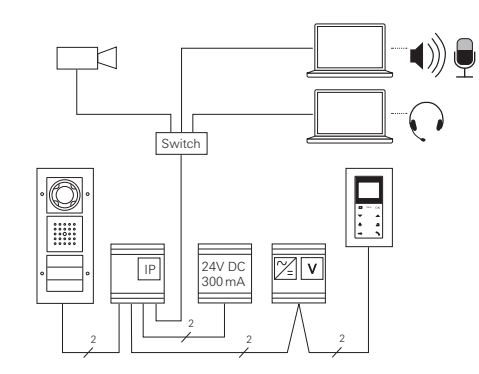

#### Ayuda online

La ayuda online del Asistente se encuentra en el borde derecho de la imagen. Si la ayuda no está visible, se mostrará la columna de ayuda haciendo clic en "Ayuda". La ayuda online es contextual, es decir, siempre se adapta al contenido de la página mostrado.

#### Tipo y alcance de los asistentes

El Gira Asistente está subdividido en varios asistentes individuales. El número y el tipo de los asistentes individuales se determina al definir el alcance de la instalación.

Esto significa que siempre se deberán editar solamente los asistentes que sean necesarios para la instalación de intercomunicación correspondiente con los correspondientes componentes utilizados.

#### Orden de edición

El orden de edición de los asistentes individuales es libre. Sin embargo, es recomendable procesar los asistentes de arriba hacia abajo.

Los asistentes ya visitados y editados se muestran mediante el punto relleno al final de la línea. Además, estará visible el botón Editar en los asistentes que ya se hayan visitado.

Los asistentes se pueden activar en todo momento mediante el botón Editar para realizar modificaciones o añadir elementos.

#### Instalar el Communicator SI

El Communicator para SI es el intercomunicador interior en el PC de usuario. Para realizar la instalación, primero se deberá descargar el archivo de instalación del gateway IP SIC:

- 1. Active el Asistente del gateway IP SIC con el navegador web.
- 2. Haga clic en "Instalar el Communicator para SI en el PC del cliente" en el área de administración del Asistente y seleccione el sistema operativo deseado.
- El archivo TKS-Communicator\_Setup.exe (Windows) o TKS-Communicator\_Setup.dmg (Mac OS) es descargado por el gateway IP SIC y, a continuación, se puede guardar, p. ej., en una memoria USB.
- 3. Copie el archivo de instalación correspondiente en el PC de usuario y ejecútelo allí localmente.
- 4. Siga las instrucciones del software de instalación para la instalación posterior.

#### Instalación en Mac OS

Después de la ejecución del archivo de instalación, se deberán mover ambos archivos app a la carpeta de aplicación.

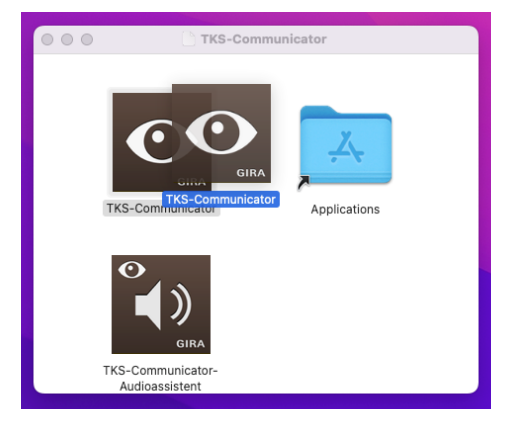

#### Mensaje del cortafuegos

El primer inicio del Communicator para SI puede activar una advertencia de seguridad, dependiendo del ajuste del cortafuegos.

Confirme el mensaje de advertencia con "Desbloquear" o "Permitir acceso" (Windows) o con "Abrir" (Mac OS), dependiendo del sistema operativo.

#### Asistente de audio

En el primer inicio del Communicator SI aparece la nota que indica que el Asistente de audio se debe ejecutar en el PC de usuario. Confirme el mensaje de indicación con "OK" para iniciar el Asistente de audio.

Con el Asistente de audio se optimizan las propiedades acústicas del micrófono y del altavoz en el PC de usuario y se adaptan automáticamente. Inicie el Asistente de audio y siga las instrucciones en la pantalla.

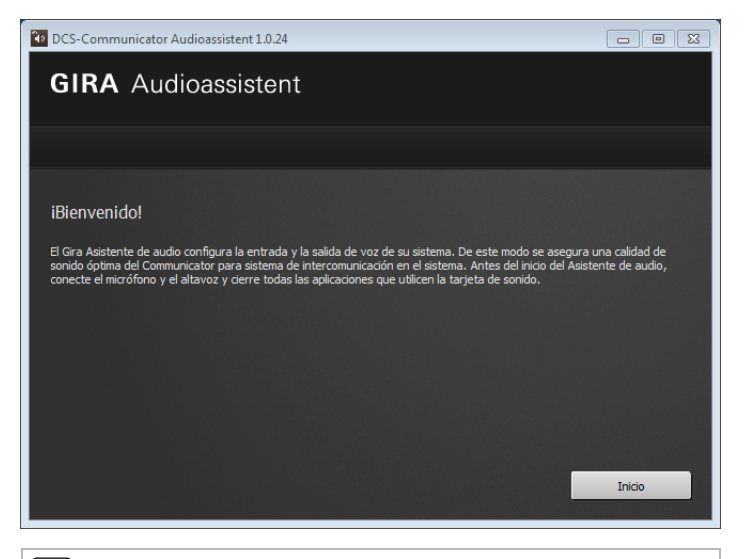

## $\begin{array}{|c|} \hline \textbf{I} \end{array}$  Sustitución de componentes de audio

## Communicator SI

En el inicio del Communicator SI se deberán introducir el nombre de usuario y la contraseña:

![](_page_1_Figure_30.jpeg)

Tras iniciar sesión con éxito aparece la interfaz del Communicator SI:

![](_page_1_Picture_32.jpeg)

#### Reponer el gateway IP SIC al estado de suministro

Si el nombre del administrador o la contraseña ya no están disponibles, el gateway IP SIC se podrá reponer al estado de suministro con la tecla Reset. La tecla Reset se encuentra detrás de la cubierta en el lado frontal del gateway IP SIC.

Para reponer el gateway IP SIC al estado de suministro:

- 1. Pulse la tecla Reset en el gateway IP SIC durante 6 segundos.
- $\checkmark$  Después de 3 segundos, el LED se ilumina en color amarillo.
- Después de 6 segundos, el LED parpadea en color amarillo.
- 2. Suelte la tecla Reset.
- $\checkmark$  El LED se ilumina en color amarillo, el dispositivo cambia al estado de fábrica y se reinicia.
- $\leq$  El LED se ilumina en color verde, el reinicio ha terminado y el dispositivo está listo para el funcionamiento.

![](_page_1_Picture_1072.jpeg)

## Indicador LED

El LED de funcionamiento en el gateway IP SIC señaliza los estados siguientes.

#### Anexo

#### Garantía

La garantía es efectiva dentro del marco las disposiciones legales a través de un establecimiento especializado.

Entregue o envíe el dispositivo defectuoso libre de franqueo con una descripción del problema a su distribuidor correspondiente (establecimiento especializado/empresa de instalación/establecimiento especializado en electricidad).

Éste se encargará de enviar los dispositivos al Gira Service Center.

Si se sustituyen los componentes de audio en el PC de usuario (p. ej. por un kit manos libres nuevo), el Asistente de audio se deberá ejecutar de nuevo.

Con el reset el gateway IP SIC pierde todos los ajustes (incluidos los ajustes de red) y se repondrá al estado de suministro. A continuación se deberá configurar de nuevo el gateway IP SIC o restau-

rarse un ajuste guardado previamente.

![](_page_1_Picture_1073.jpeg)

#### Requisitos mínimos del PC de puesta en funcionamiento

Para la puesta en servicio se requiere un navegador web actual.

![](_page_1_Picture_1074.jpeg)

![](_page_1_Picture_1075.jpeg)

# $\sqrt{\Delta}$  Atención

![](_page_1_Picture_35.jpeg)

## $\sqrt{!}$  Atención

Debido a la transmisión de vídeo analógica, pueden producirse perturbaciones de la imagen en caso de interferencias CEM en la línea del cable de bus de intercomunicación.

![](_page_1_Picture_1076.jpeg)